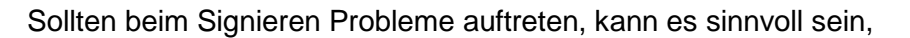

- 1. die **temporären Java-Dateien**,
- 2. das **Signer-Applet**,
- 3. das **Signer-Zertifikate** der **bremen online services GmbH & Co. KG (bos KG)** bzw. des **Hessischen Landesamtes für Straßen- und Verkehrswesen (HLSV)** oder
- 4. die **Java Runtime Environment (JRE)**

zu löschen bzw. deinstallieren.

Die folgenden Beschreibungen beginnen bei der Schaltfläche **B** Start des Microsoft Windows-Betriebssystems.

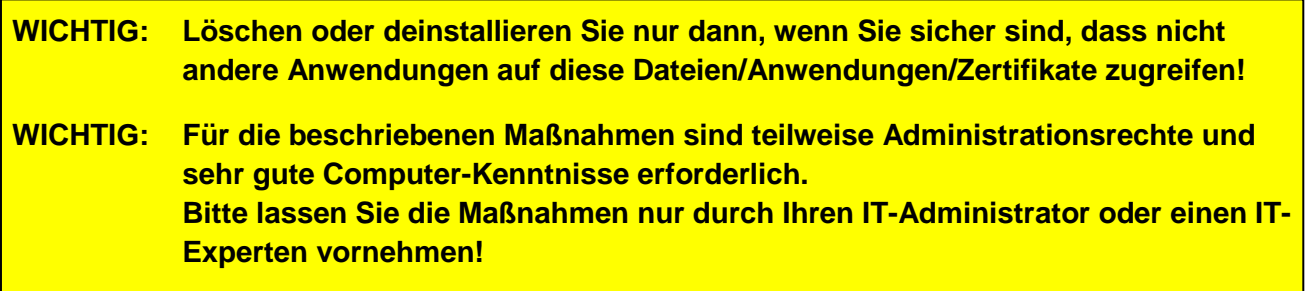

VEMA **S** 

## **1. Löschen temporärer Java-Dateien über das Java Control Panel**

Start > Systemsteuerung > Java > Allgemein > Einstellungen... > Dateien löschen...

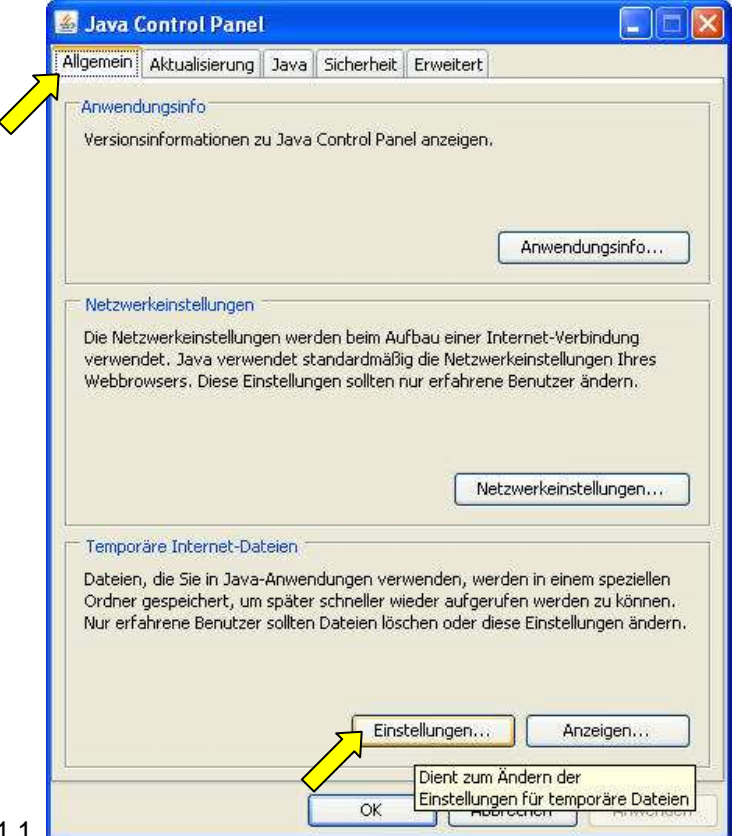

Abb. 1.1

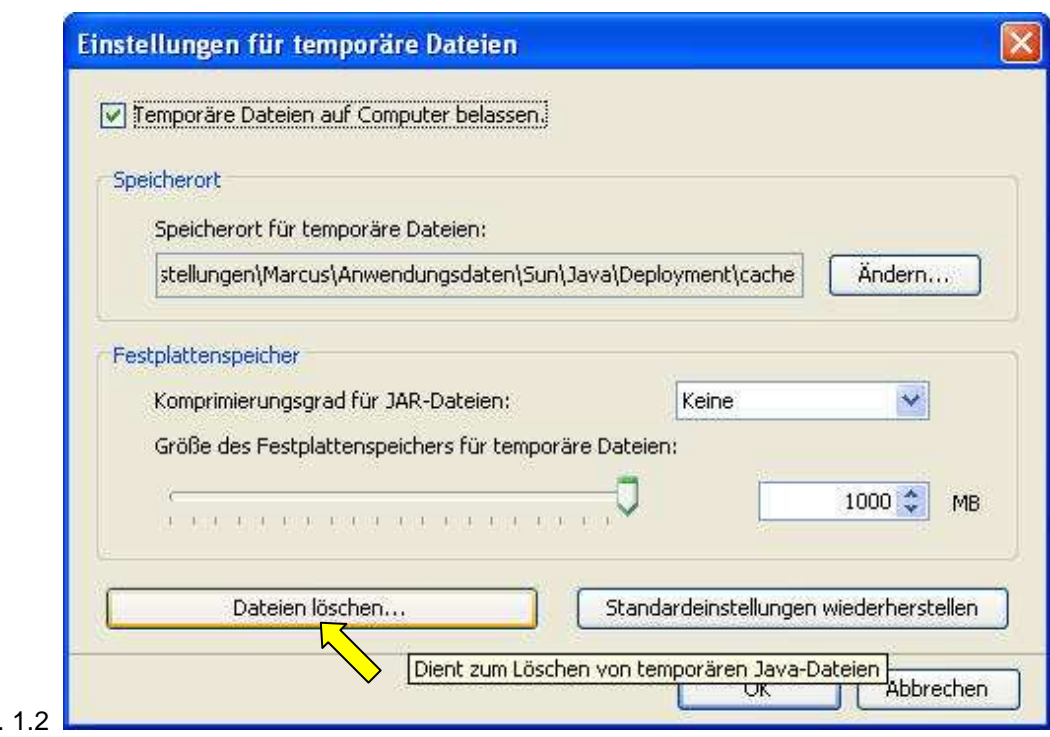

## Abb. 1.2

VEMAGS. Das bundeseinheitliche Verfahrensmanagement für Großraum- und Schwertransporte.

VE

M

**2. Deinstallieren des Governikus Web Signer 1.0.0.1** (oder Vorgänger: Governikus Integrated Signer)

Start > Systemsteuerung > Software > Governikus Web Signer 1.0.0.1 > Entfernen

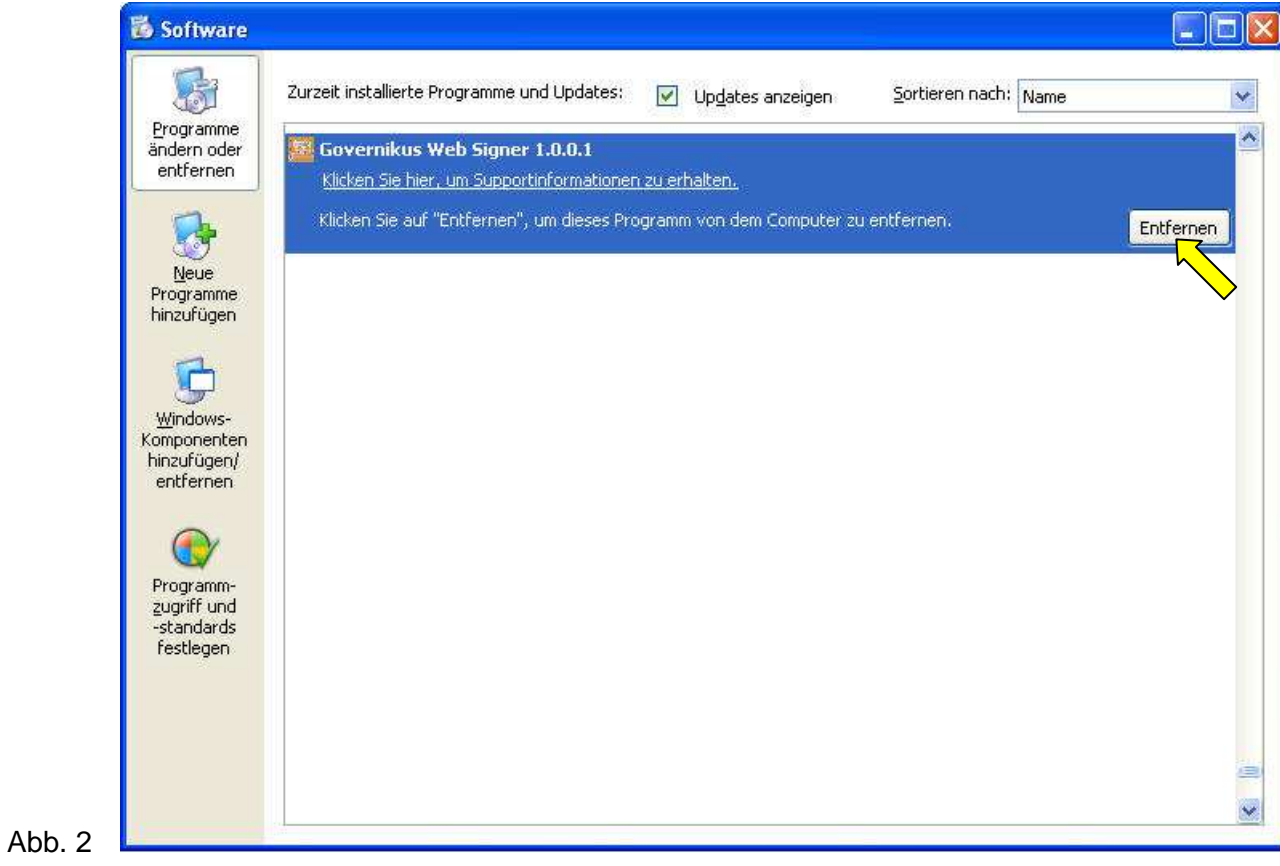

**AGE** 

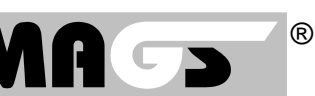

E

## **3. Löschen von Signer-Zertifikaten über das Java Control Panel**

Start > Systemsteuerung > Java > Sicherheit > Zertifikate... > Dateien löschen...

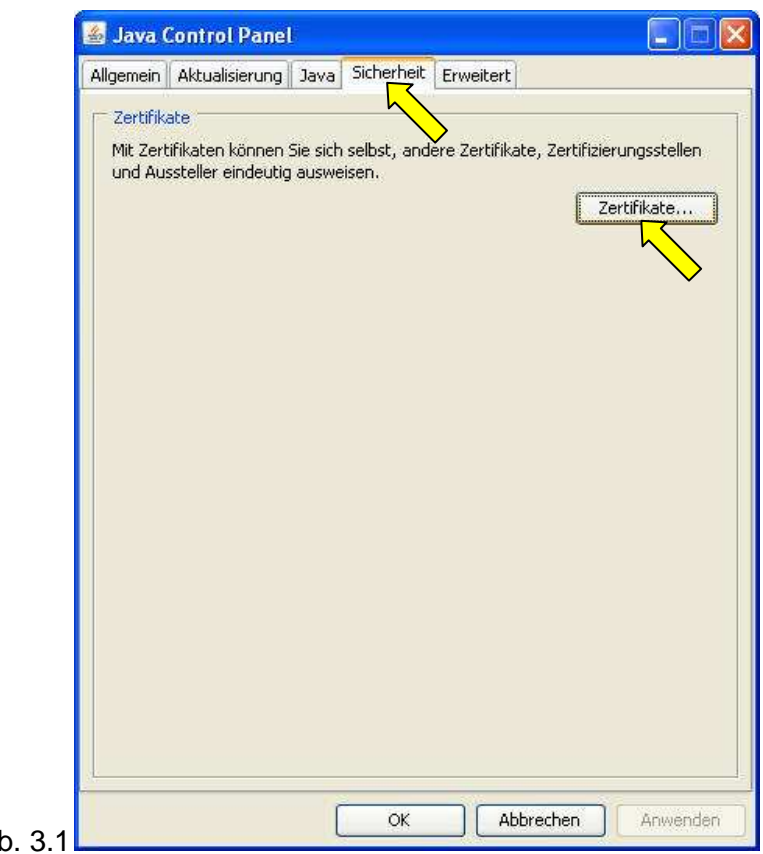

Abb. 3.1

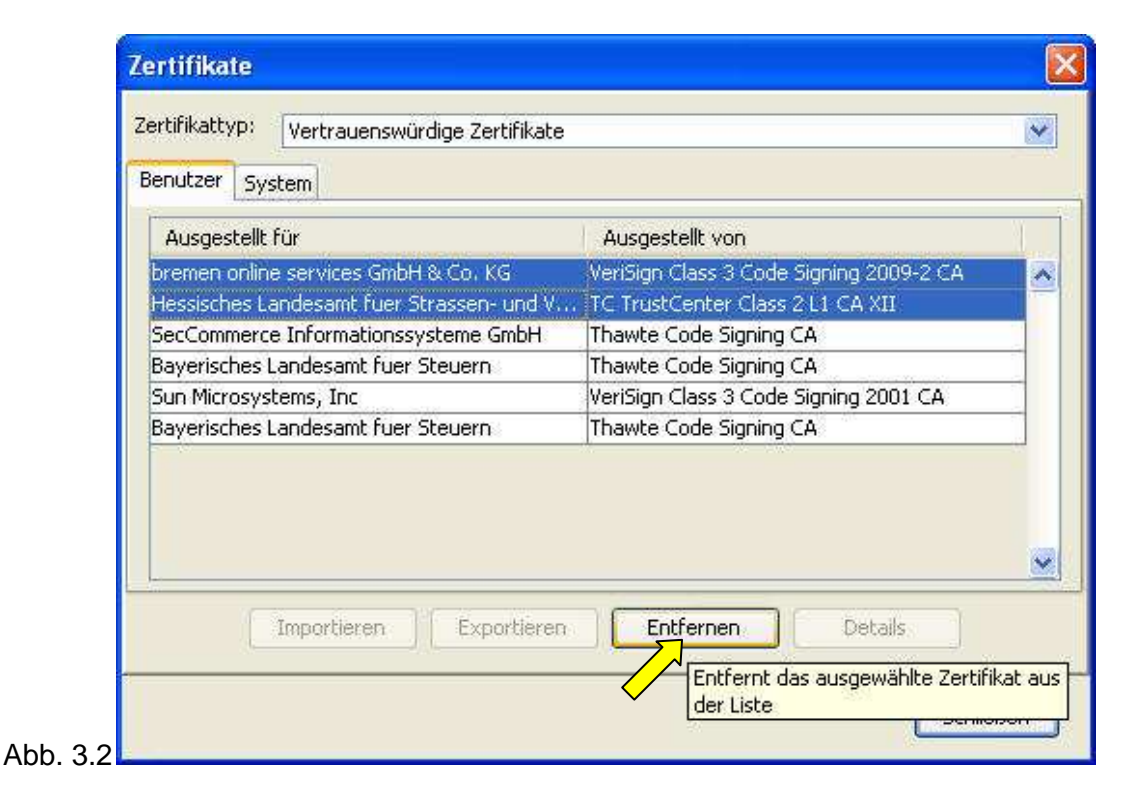

VEMAGS. Das bundeseinheitliche Verfahrensmanagement für Großraum- und Schwertransporte.

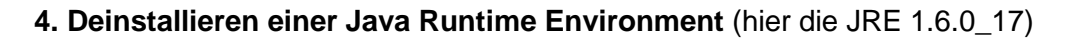

## Start > Systemsteuerung > Software > Java(TM) 6 Update 17 > Entfernen

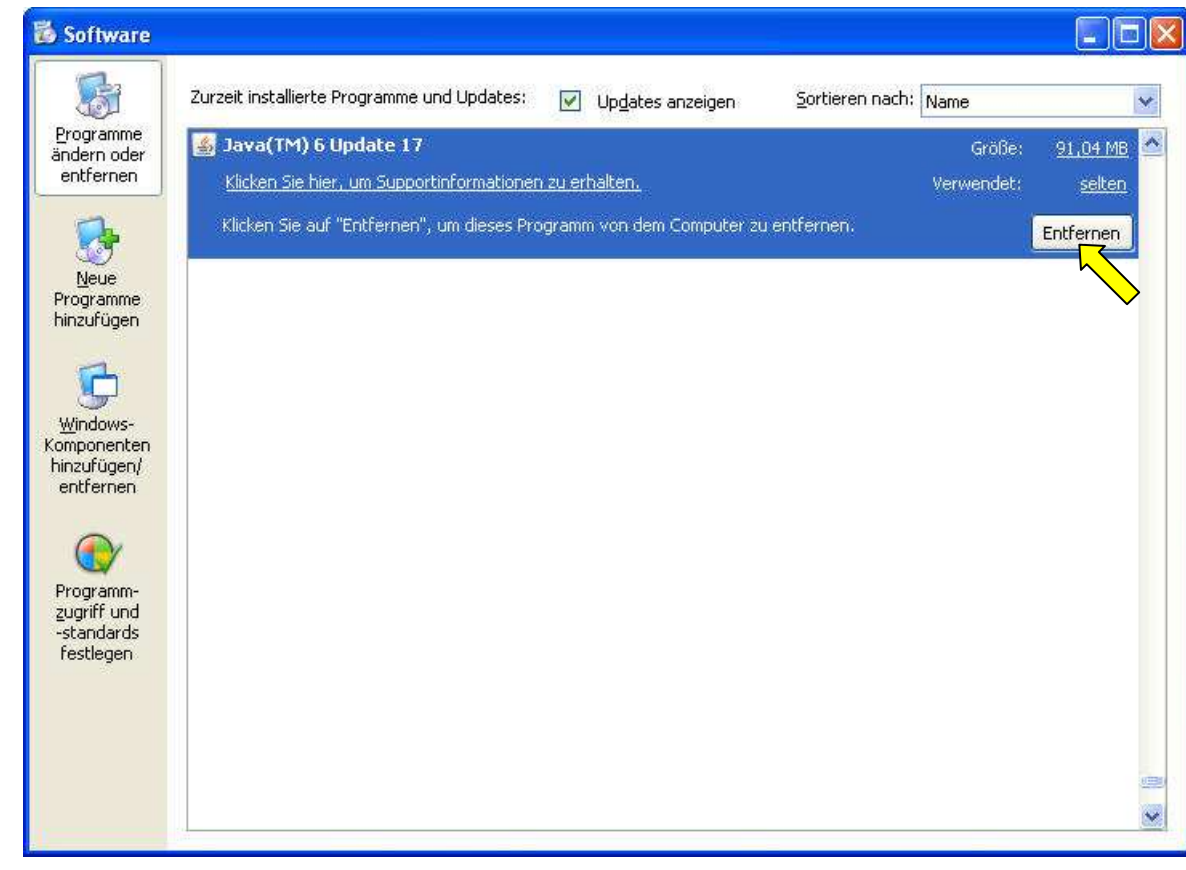

Abb. 4

VEMA **S**